#### スマイルネクストへの入 はい りかた

お<sup>蒙</sup>でもスマイルネクストの学習をすることができます。 やりかたをおぼえてみましょう!

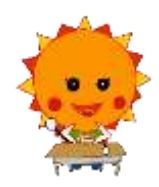

## <៏入り汚☆>

① **タブレットパソコンの電源をいれる。**(「<sup>愛???</sup>救へもちだすときのタブレットのつかいかた。」をみなが らやってみてください。)

### ② スマイルネクストをひらく

「スマイルネクストーログイン」をダブルクリックしてください。

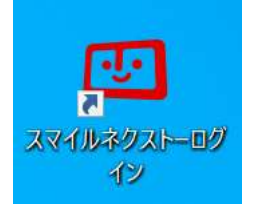

③ スマイルネクストにログインする。

。。。<br>過去にログインしたことがあるときは自動的にログインされます

1. 「ログイン」 画面の「シングルサインオン」 をクリック クラウド ID が空欄でしたら「**u2latispmfc**」を入 ガ してください。

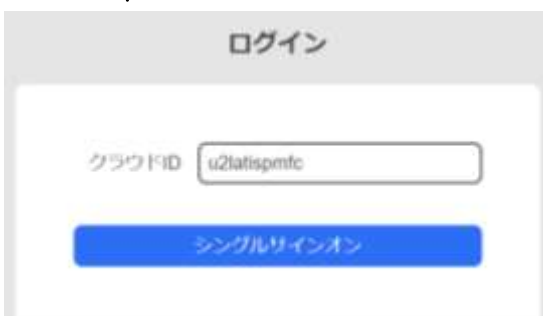

2. Google アカウントの ID、パスワードを入 力

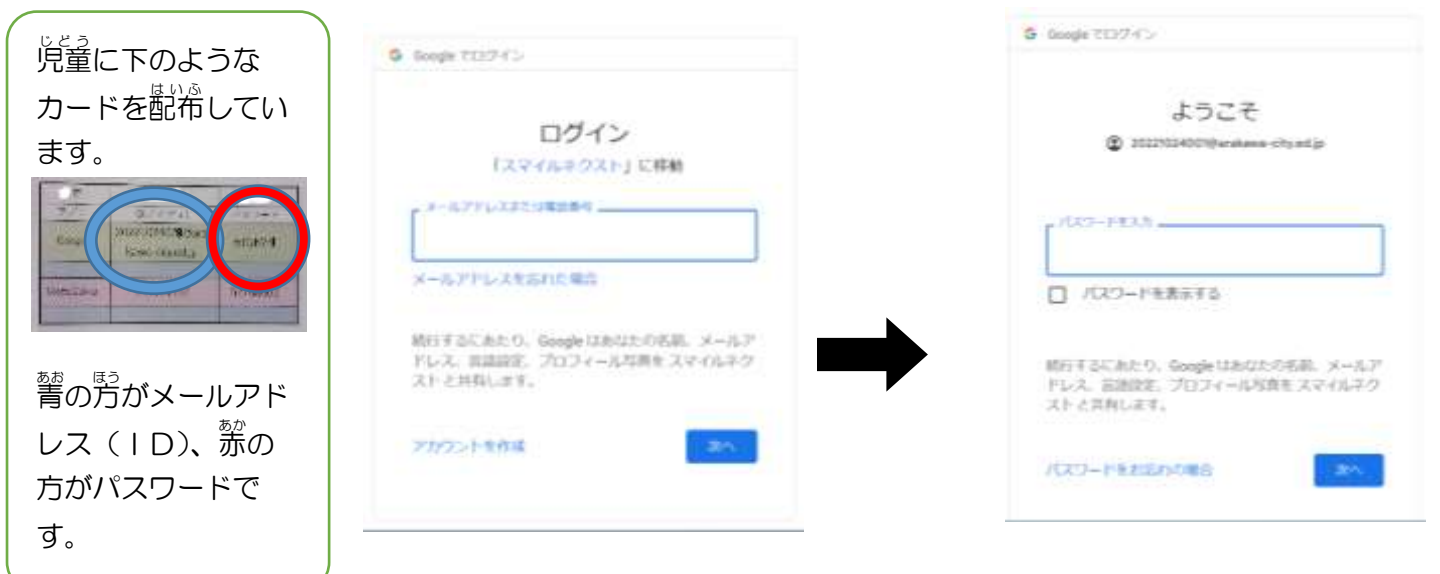

### **3. ログイン後の画面**

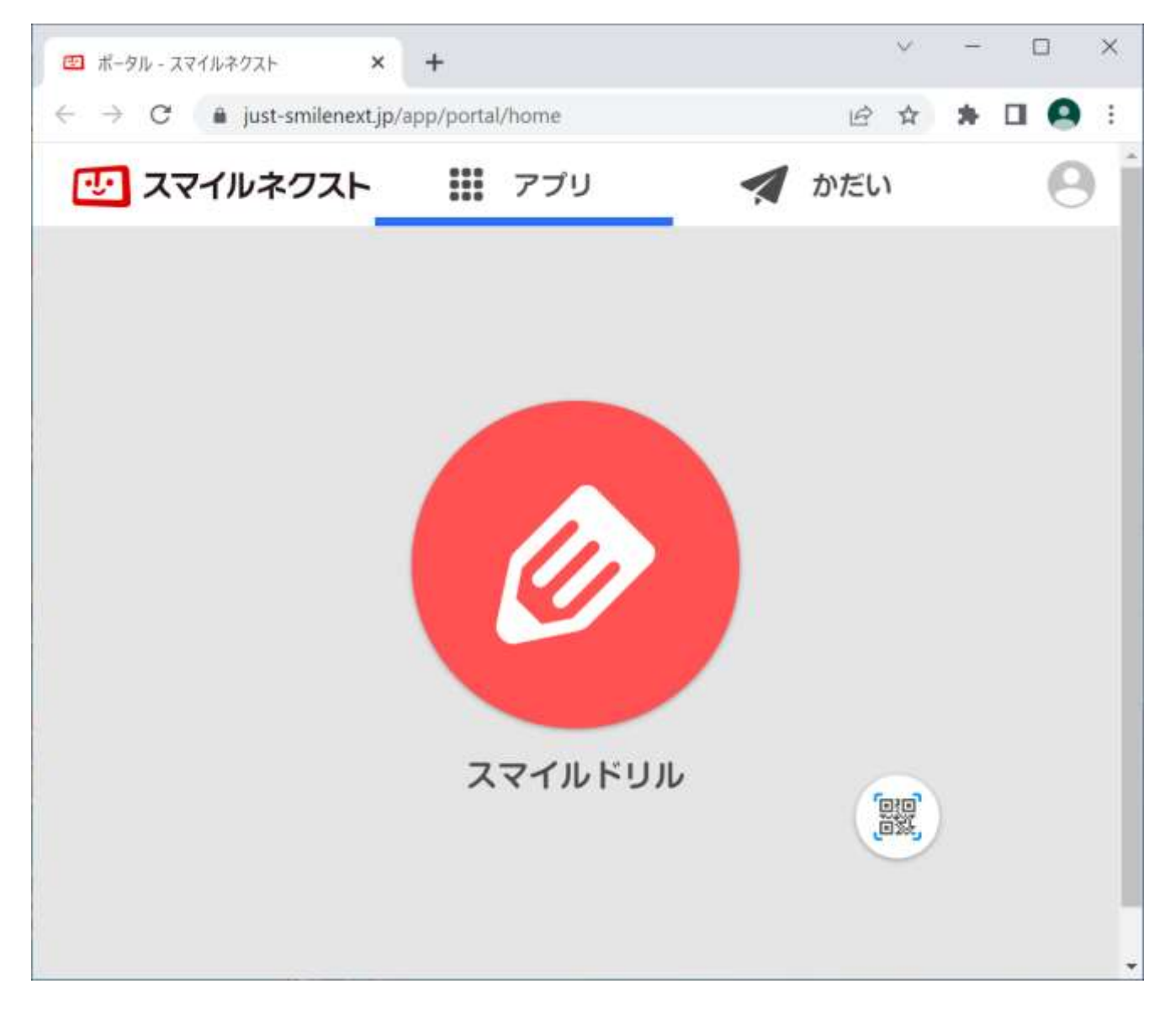

# ④ 。<br>④ 終わらせ方

<u>ままぇ</u><br>右上の「×」を押してウインドウを消してください。